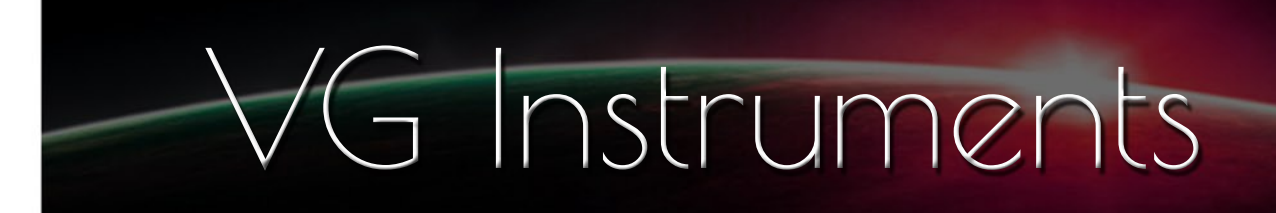

# **VG Harmonica**

NI Kontakt Sound Library, WAV

- VG Harmonica NI KONTAKT Sound Library, wav and nki format.
- The sound library includes four sets of audio samples played on different harmonicas
- More than 220 unique samples
- WAV files can be used directly in your DAW, or any other sampler plugin for further editing
- Set up to work with breath controllers (TEControl), wind controllers (AKAI EWI4000s, EWI5000, Roland Aerophone AE-10, AE-20, Pro AE-30, Yamaha WX, Robkoo R1, etc.) and MIDI keyboard controllers
- Each note was individually sampled to achieve maximum realism
- Custom designed, unique GUI
- VG Harmonica requires the full retail version of Kontakt 5.6.8 or later. Kontakt Player is not supported
- Recorded sample quality: 24 bit / 48 kHz / 44.1 kHz
- Aftertouch, Mod Wheel, and Keyswitches are the key features to morph and perform sounds while playing
- Articulations: Falls, Squeezes, Soft attack, Accented attack, Bend
- Expressive effects: Expression, Attack, Vibrato, Growl, Wah
- Reverb, delay, stereo control to fit the instrument in every mix
- **Best Balance of Natural Velocity Resolution and Data Size**
- Library Size: 150 MB

# **Installation Notes**

- 1. Uncompress VGHarmonica .zip using your favorite archiving utility.
- 2. Upload VGHarmonica\_.nki

or VGHarmonica-WindControl\_.nki

 or VGHarmonica-BreathControl\_.nki instrument into Kontakt from VGHarmonica folder by dragging and dropping or double-clicking from Kontakt browser.

- 3. Activation is not necessary.
- 4. Harmonica package includes additional nki instrument files:
- VGHarmonica\_.nki, recommended for use with MIDI controller;
- VGHarmonica-WindControl\_.nki, recommended for use with AKAI EWI Aerophone PRO, Robkoo R1, etc.;
- VGHarmonica-BreathControl\_.nki, recommended for use with Tecontrol USB MIDI Breath and Bite Controller 2, etc.
- 5. Snapshot folder contains preinstalled sound files. Instructions for using snapshots can be found here:

https://www.native-instruments.com/ni-tech-manuals/kontakt-manual/en/using-snapshots

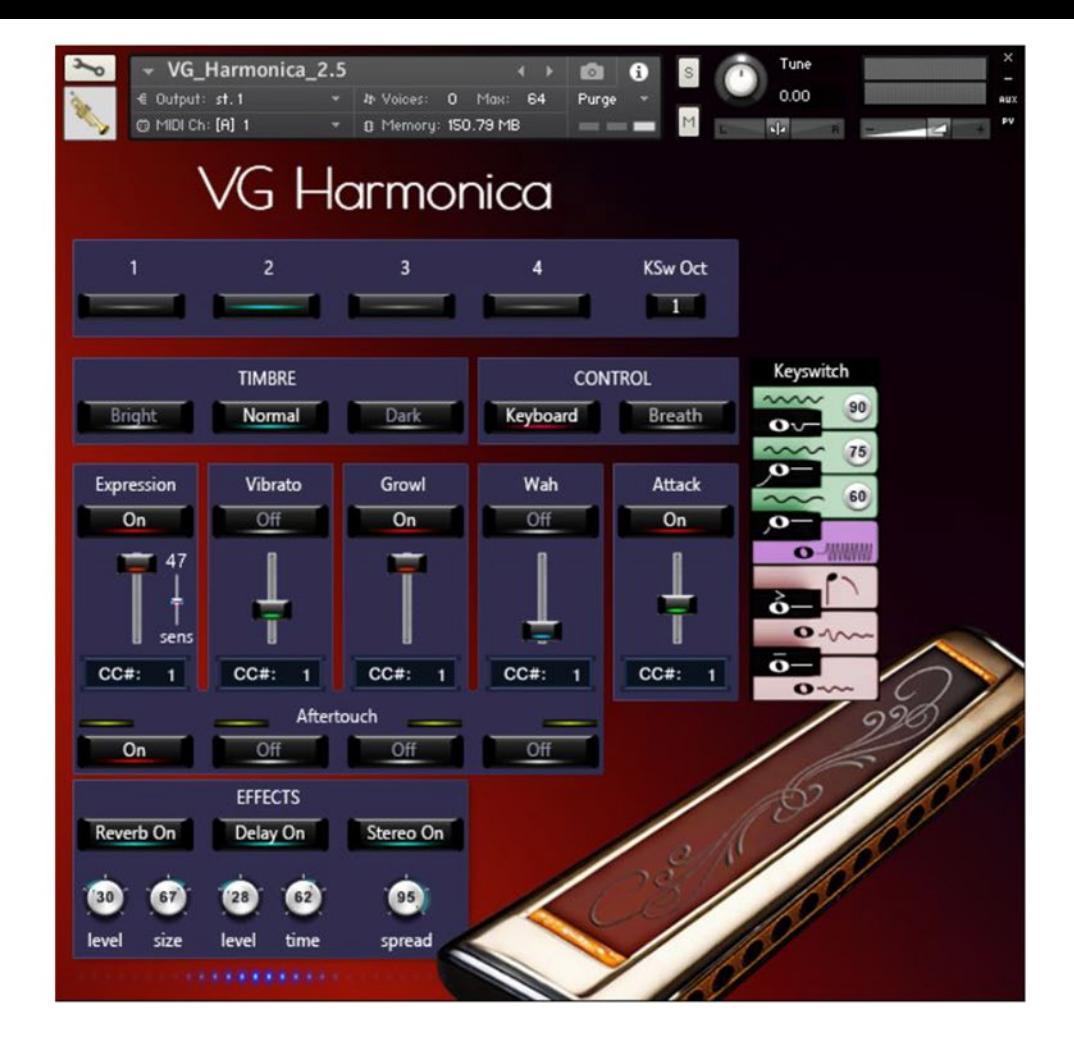

#### **Harmonicas**

To select the main instrument, click the corresponding button. You can also choose the instrument by using your midi keyboard. If the "KSw Oct" button shows a value of "1", then the following key combinations are used to select the main instrument: For "Harmonica 1" press three keys simultaneously: C1, D1, and E1.

"Harmonica 2" - D1, E1, F1. "Harmonica 3" - E1, F1, G1. "Harmonica 4" - F1, G1, A1.

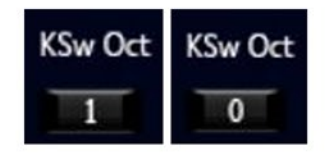

If the "KSw Oct" button shows a value of "0", then the following key combinations are used to select the main instrument:

For "Harmonica 1" press three keys simultaneously C0, D0, and E0.

"Harmonica 2" - D0, E0, F0. "Harmonica 3" - E0, F0, G0. "Harmonica 4" - F0, G0, G0, A0.

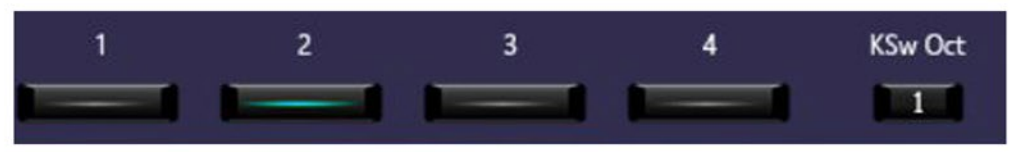

#### **CONTROL**

**Keyboard, Breath buttons** change performance modes: Playing on keyboard instrument / Playing with breath or wind controller (TEControl, EWI, Aerophone, Yamaha WX, Robkoo R1 etc.) Set Control Change (CC) number in **CC# box** in accordance to your breath or wind controller settings. Normally breath controllers are set to send MIDI CC2, CC11 or CC7 messages types.

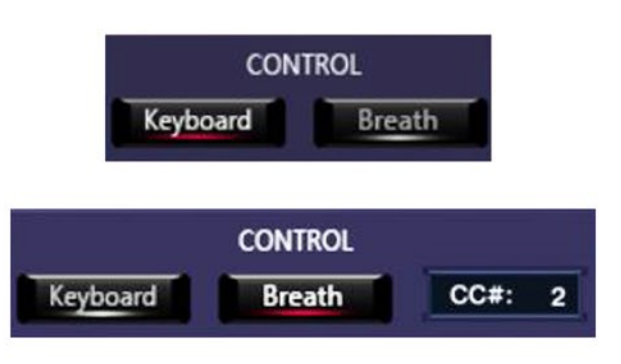

#### **TIMBRE**

## **Dark, Normal, Bright**

Make the tone darker or brighter using these buttons.

# **EFFECTS 1:**

# **Reverb ON/OFF, Delay ON/OFF and Stereo ON/OFF**

switch on/off corresponding effects.

#### **Reverb Level**

change the level of the Reverb effect.

### **Reverb Size**

Adjusts the size of the simulated room.

This affects the duration of the reverb trail.

#### **Delay Level**

change the level of the Delay effect.

# **Delay Time**

change the delay time..

### **Stereo spread**

Collapses (counter-clockwise) or expands (clockwise) your signal's stereo base.

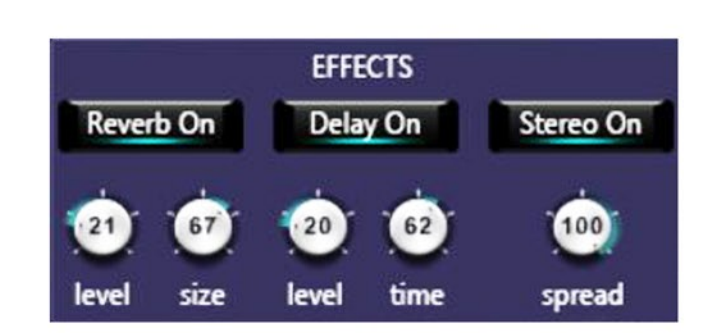

**TIMBRE** 

**Normal** 

Dark

**Bright** 

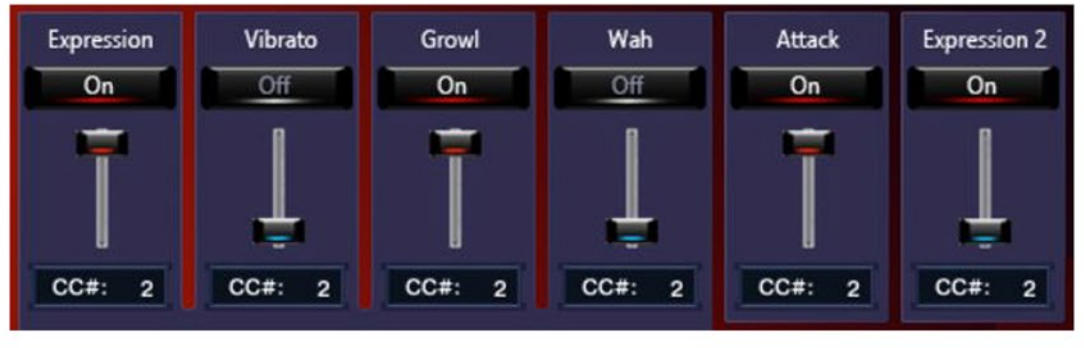

# **EFFECTS 2:**

# **Expression, Vibrato, Growl, Wah, Attack, Expression 2 ON/OFF**

Switch on/off the corresponding effects.

This panel allows adding effects to your sustain samples via a fader or mod wheel for dynamic performances.

The following effects are available:

**Expression Vibrato** \* **Growl Wah Attack** (accented beginning of the sound) **Expression 2**

You can change the sensitivity of the "Expression" fader by adjusting the **"sens" fader.**

\* We recorded some samples with natural vibrato to preserve sound quality. Therefore, you may hear a slight pulsation in some cases even if the "Vibrato" button is OFF.

Set Control Change (CC) number in CC# box in accordance with your MIDI (Breath, Wind) controller settings.

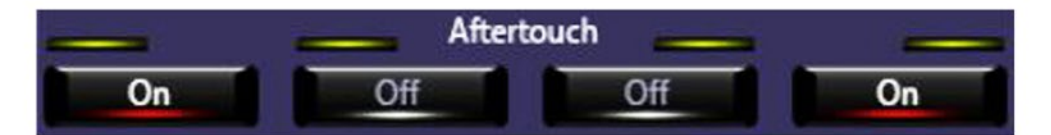

**Aftertouch ON/OFF buttons** switch on/off corresponding effects. Expression, Vibrato, Growl, and Wah effects will be triggered when the aftertouch is on.

#### **Keyswitches and Keyboard Layout**

It displays all currently available articulations and corresponds to the C1 to B1 key range on your MIDI keyboard.

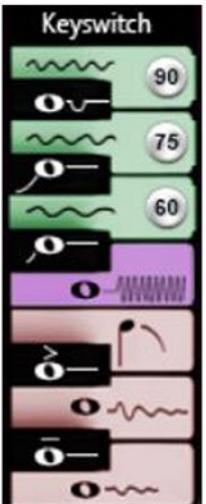

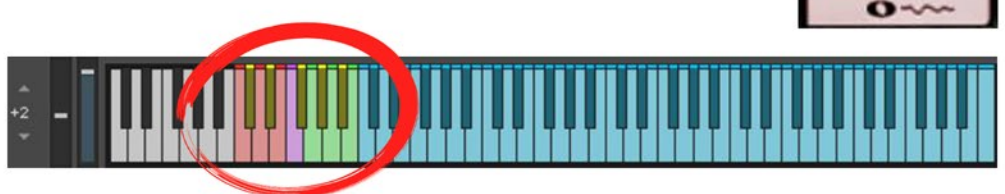

#### **Articulations that start a phrase.**

These articulations will only be in effect while the keyswitch is held.

C#1 Soft Attack D#1 Accented Attack F#1 Squeeze Short G#1 Squeeze Long A#1 Bend

#### **Articulations that end a phrase.**

First hold the main note in the C2 - C6 range, then press a keyswitch corresponding to the selected articulation.

- C1 End Short
- D1 End Long
- E1 Fall Short

#### **Sustain notes with the Vibrato and Growl effects.**

To add a Vibrato effect, press and hold one of the three keyswitches: G1, A1, or B1. G1 - light vibrato,

- A1 regular vibrato,
- B1 intense vibrato.

To add a Growl effect, press and hold F1.

These knobs change the intensity of the vibrato.

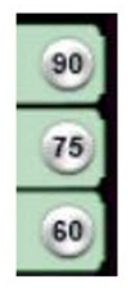

Harmonica package includes additional nki instrument files:

- VGHarmonica-WindControl.nki and
- $\bullet$  VGHarmonica-BreathControl nki.

Loading one of these instruments into the Kontakt sampler will give you more convenient settings for Roland Aerophone Pro, Robkoo R1, Tecontrol USB MIDI Breath and Bite Controller 2, or other breath and wind controllers that allow you to control sound and effects with your gestures and instrument movements. Every effect on the marked panel can be controlled using Breath, Bite, Nod and Tilt sensors.

These pictures show an example of Aerophone Pro and VG Harmonica sound library settings.

Moving your Aerophone up and down changes the brightness of the sound, and tilting the instrument changes the level of the Growl effect.

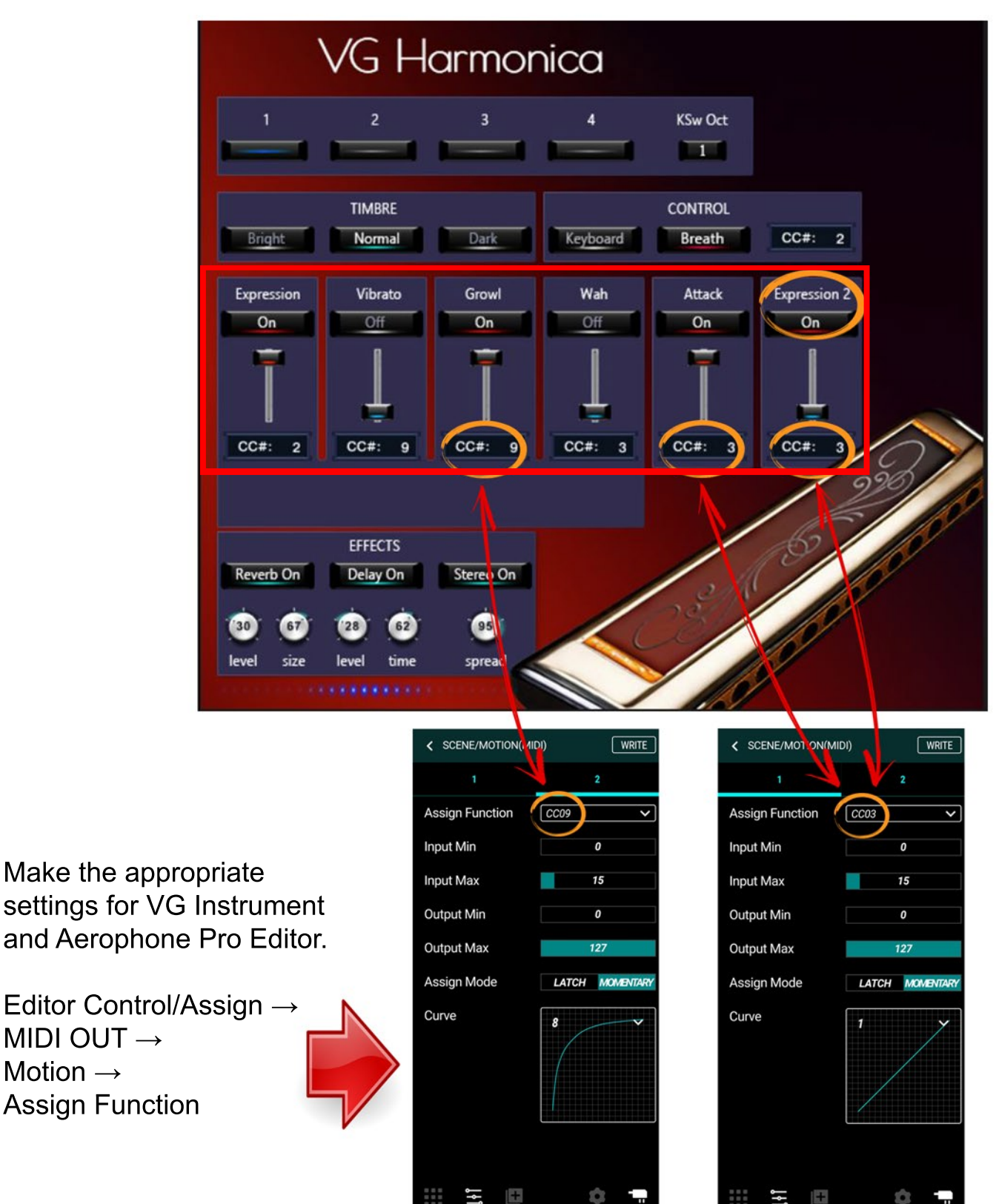

These pictures show an example of Tecontrol USB MIDI Breath and Bite Controller 2 and VG Harmonica sound library settings.

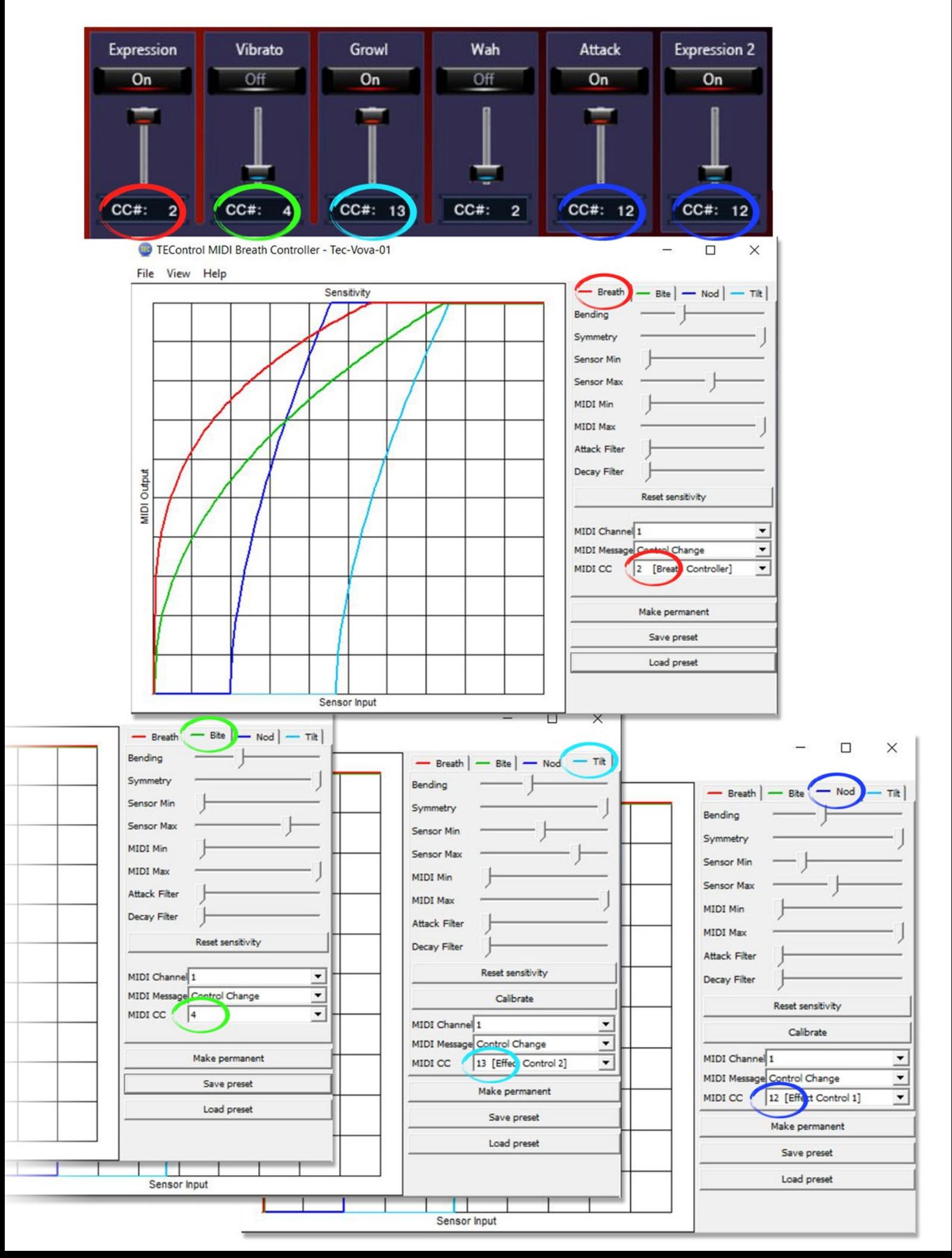